# **TÉLÉCHARGER UN LIVRE NUMÉRIQUE SUR ORDINATEUR ET LISEUSE AVEC ADOBE DIGITAL EDITIONS**

Le Prêt numérique en Bibliothèque (PNB) est un dispositif mis en place par les éditeurs et soutenu par le Ministère de la Culture, qui permet aux bibliothèques de prêter en toute légalité des fichiers numériques.

Les livres numériques des médiathèques de Massy sont protégés par des **DRM** (Digital Right Management), sorte de verrous numériques : ils ont été créés pour préserver les droits d'auteur et protéger les livres contre le piratage.

Le logiciel **Adobe Digital Éditions** vous permet de lire gratuitement les livres numériques protégés par ces DRM.

### **Télécharger le logiciel Adobe Digital Editions**

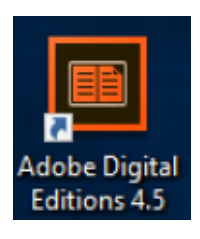

Pour utiliser le logiciel Adobe Digital Éditions, vous devez créer un **identifiant Adobe (ID Adobe)**. La création d'un identifiant Adobe nécessite une **adresse mail** valide et un **mot de passe** personnel. Sa création est simple et gratuite.

Pour commencer, téléchargez puis installez le logiciel Adobe Digital Éditions sur votre ordinateur.

Lien vers le site Adobe :

<https://www.adobe.com/fr/solutions/ebook/digital-editions/download.html>

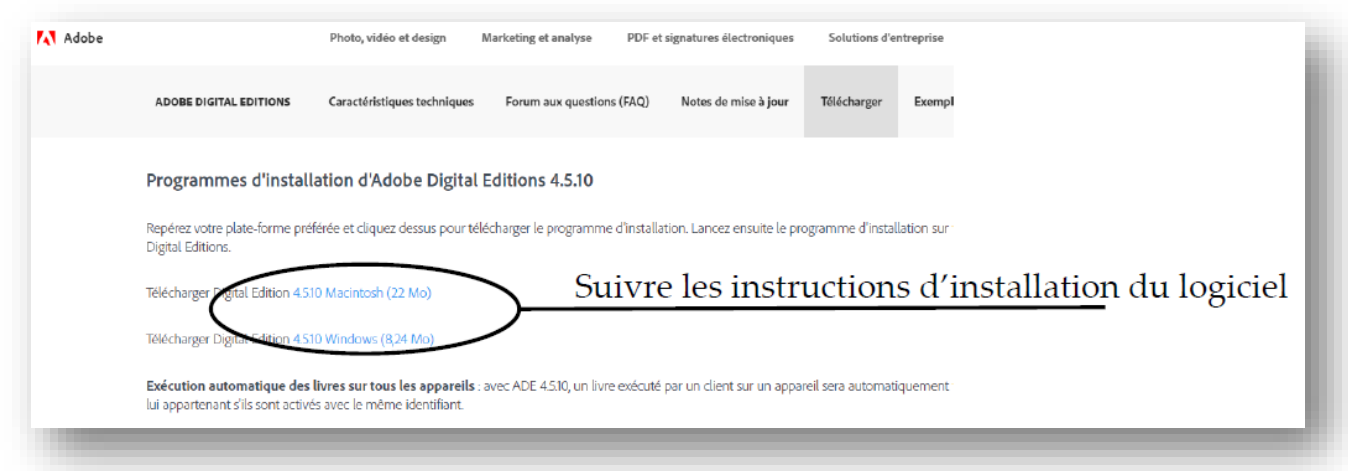

Une fois installé, ouvrez le logiciel Adobe Digital Éditions. Cliquez sur « Aide » puis sur « Autoriser l'ordinateur ».

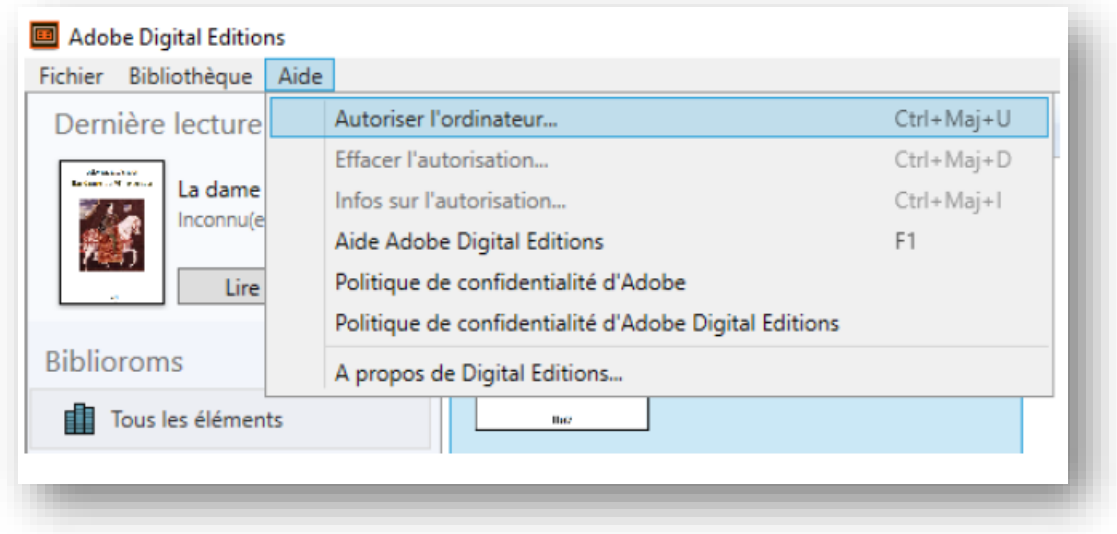

Cliquez sur « Créer un ID Adobe », une page Internet s'ouvre. Remplissez le formulaire pour créer votre identifiant Adobe.

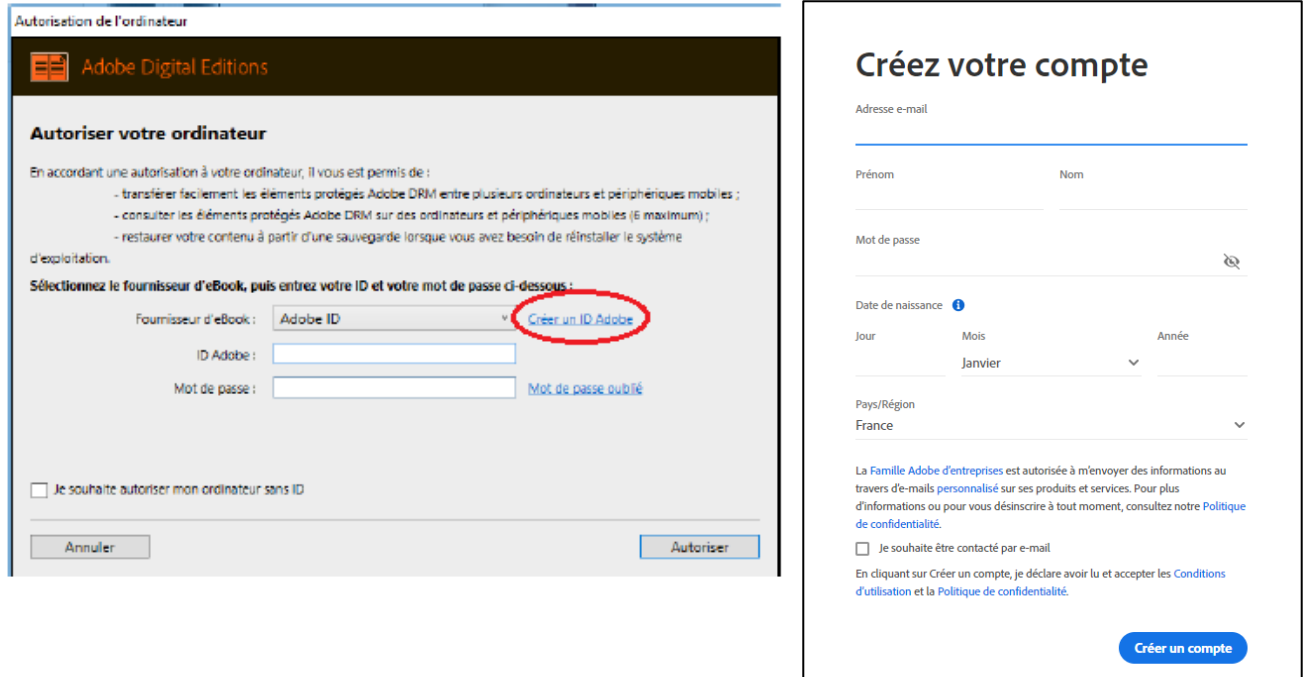

Une fois votre identifiant Adobe créé, vous pouvez le renseigner et ainsi autoriser votre ordinateur à la lecture des livres numériques.

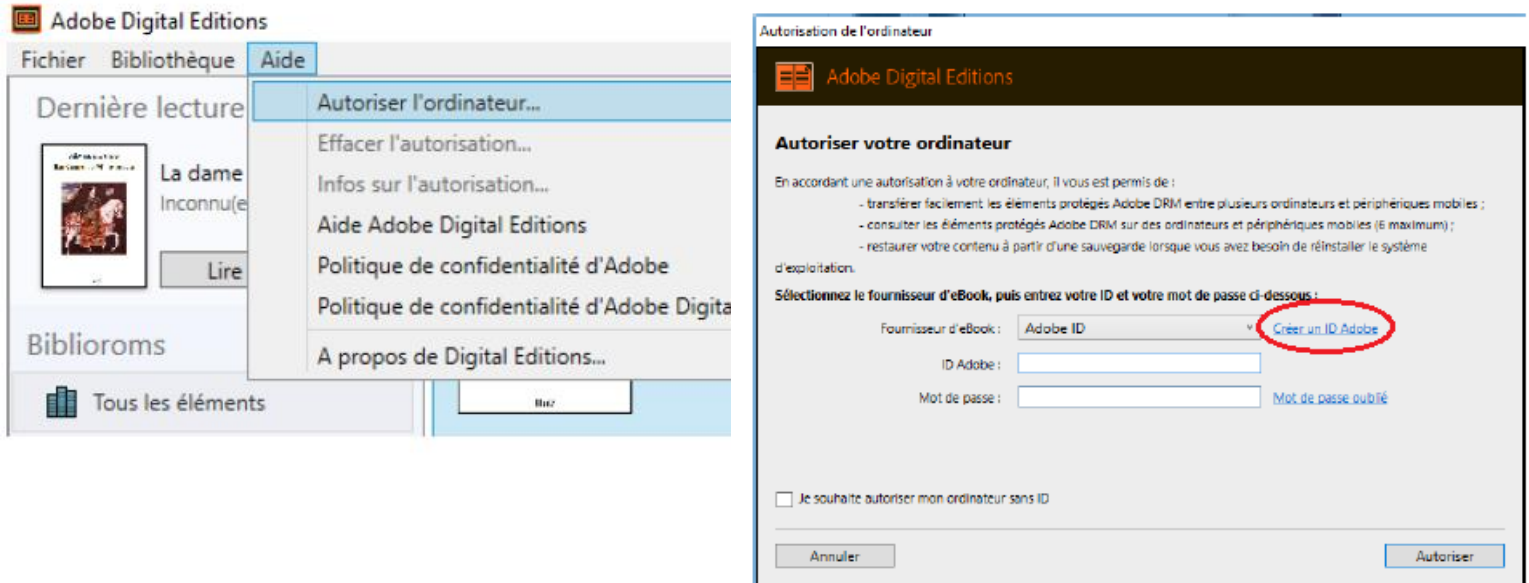

### **Emprunter un livre numérique sur le site des médiathèques de Massy**

Allez sur le site Internet des Médiathèques de Massy : **<https://mediatheque.ville-massy.fr/>**, puis appuyez sur **« Se connecter »**, en haut à droite.

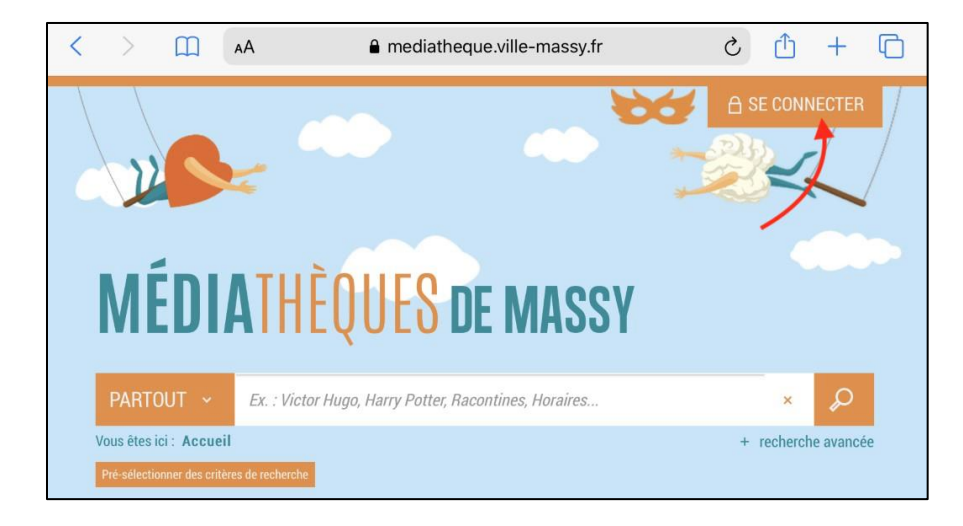

Saisissez ensuite **votre identifiant** (numéro à 5 chiffres sur votre carte de médiathèques) et **votre mot de passe**.

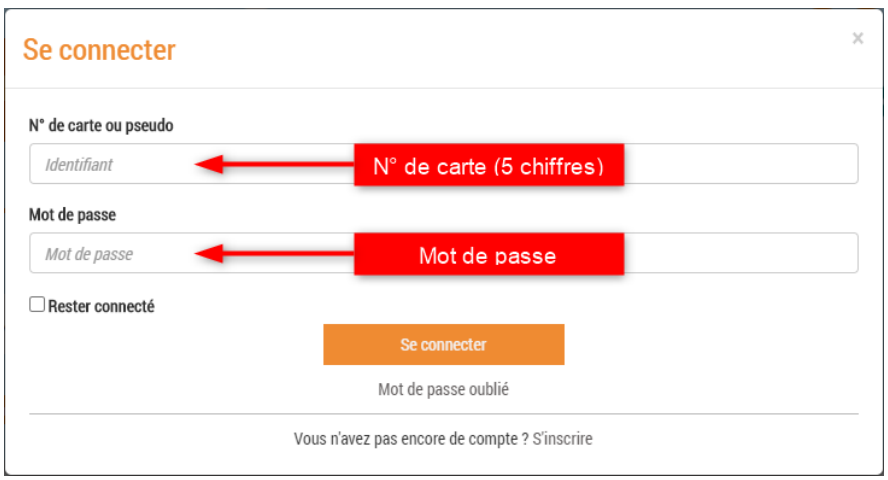

Consultez le catalogue pour trouver un livre numérique. Vous pouvez retrouver l'ensemble des livres numérique en passant par « 100% numérique », puis « Livres Numériques – Ebooks ».

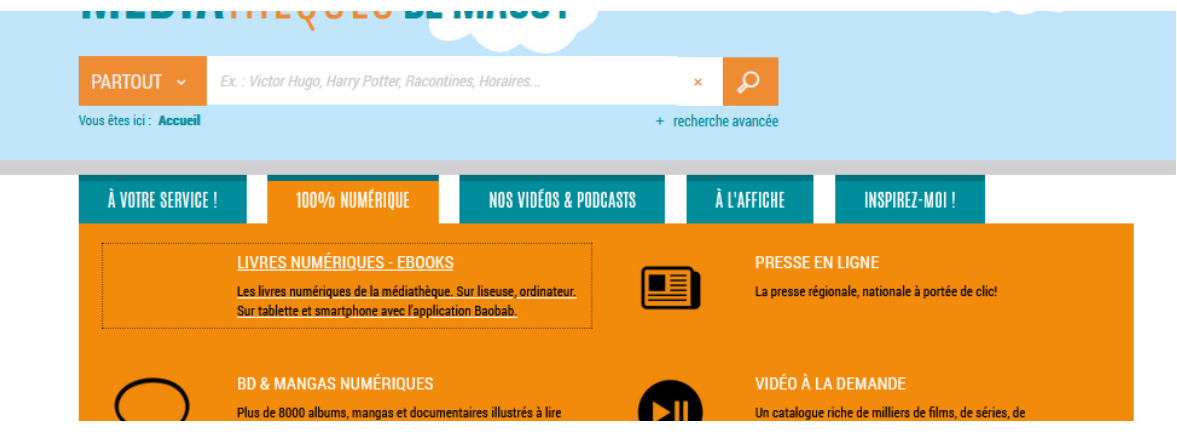

#### Une fois que vous avez trouvé un livre numérique qui vous intéresse, allez sur sa page puis cliquez sur « Télécharger ».

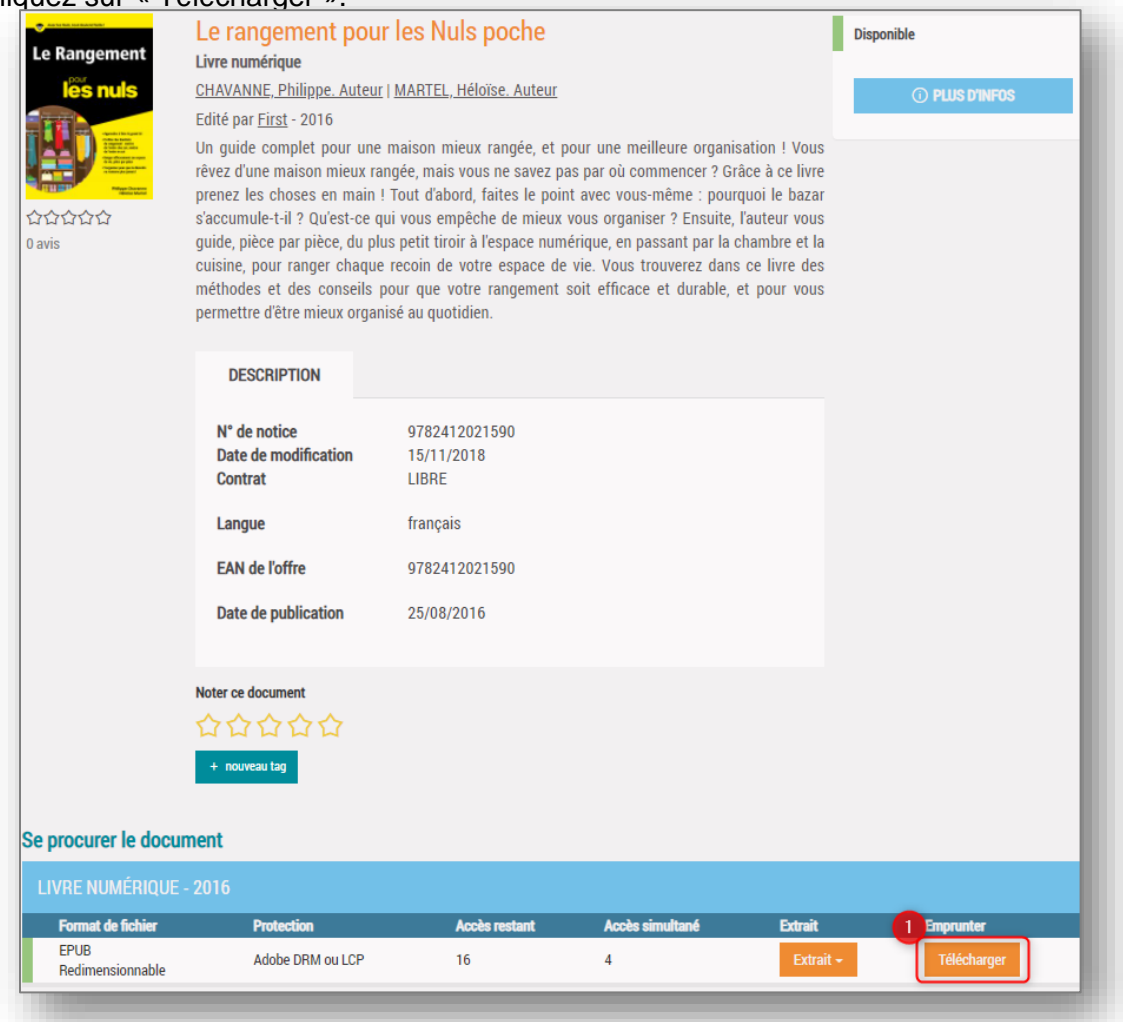

La première fois, un formulaire apparait pour sélectionner le nom de l'application de lecture utilisée. Dans le cas d'une lecture avec **Adobe Digital Editions**, dans « Sélectionnez votre application de lecture préférée » indiquez la réponse « Mon application n'est pas dans la liste ».

Choisissez ensuite votre question secrète, et la réponse à celle-ci, puis cliquez de nouveau sur « Télécharger ».

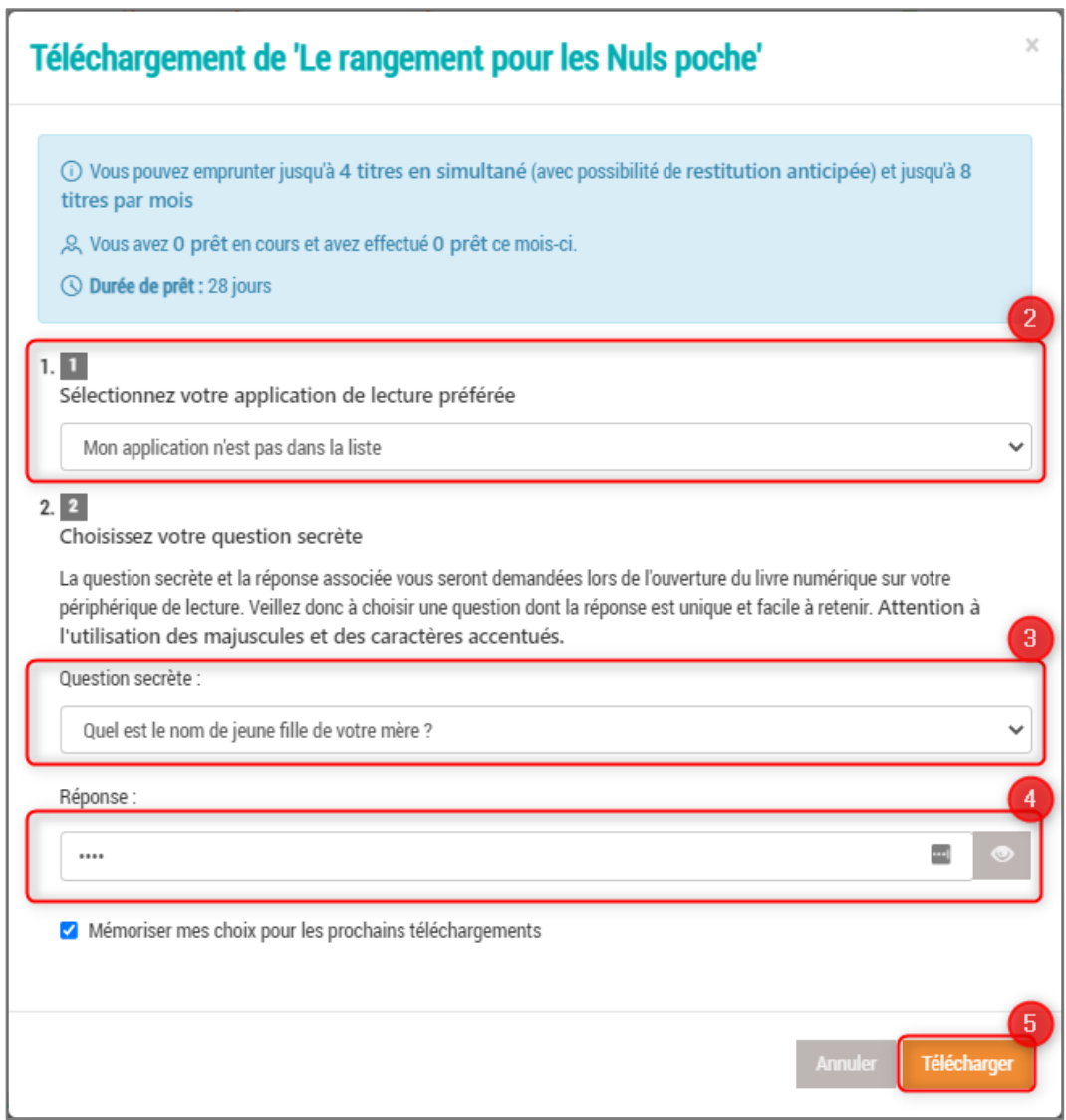

Votre ordinateur va alors télécharger un fichier dont le nom finira par « .acsm ». Il sera généralement téléchargé sur votre ordinateur dans votre dossier « Téléchargements ». Rendez-vous dans ce dossier et faites un clic droit sur le fichier. Puis, dans la liste des applications proposées, choisissez « Adobe Digital Editions ».

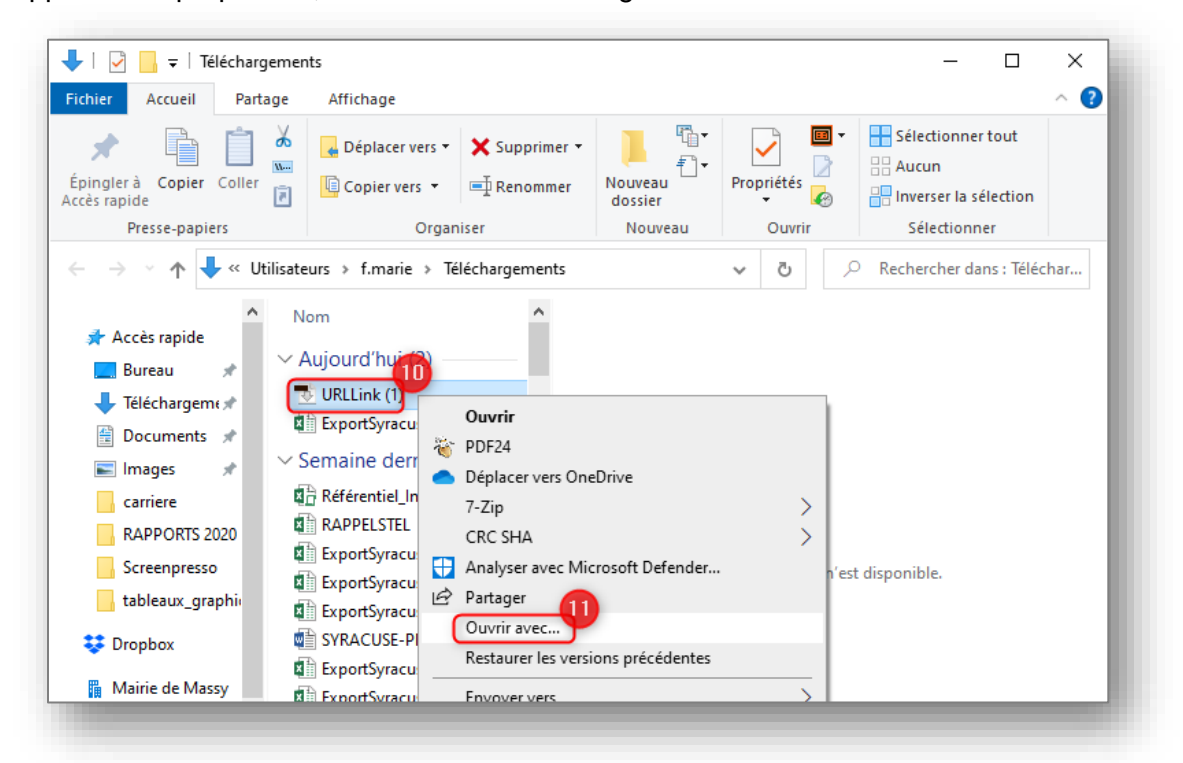

Le livre s'ouvre alors dans le logiciel.

### **Mettre un livre ouvert sur Adobe Digital Editions sur une liseuse KOBO**

Après avoir téléchargé le livre numérique dans Adobe Digital Éditions sur votre ordinateur, vous pouvez ensuite le télécharger sur votre liseuse.

Commencez par connecter votre liseuse à votre ordinateur grâce à son câble USB et confirmez la connexion.

Sur Adobe Digital Éditions, votre liseuse apparaît dans la colonne de gauche, sous le titre « Périphériques ». Cliquez sur la roue crantée puis sur « Autoriser le périphérique ».

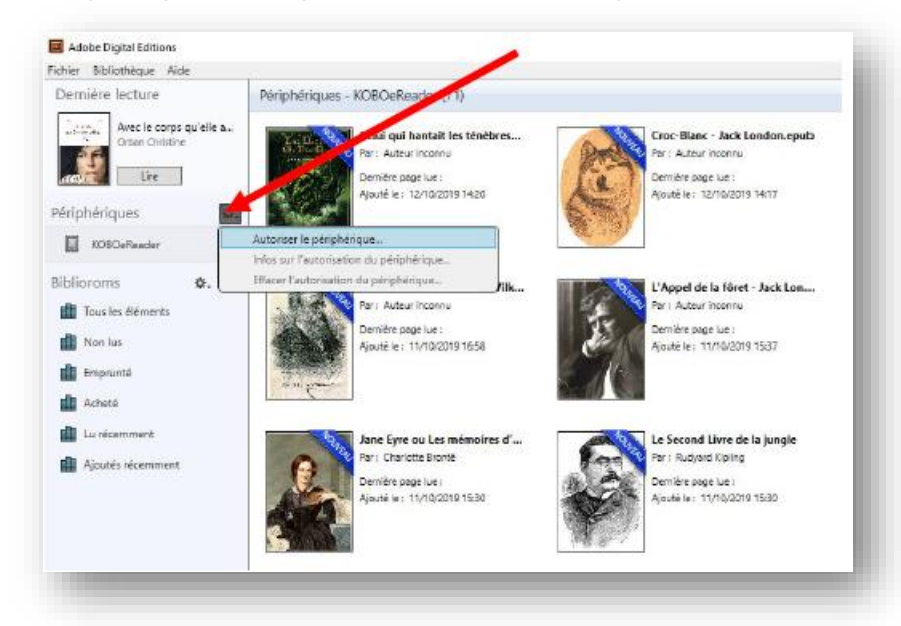

Dans la bibliothèque d'Adobe Digital Éditions, cliquez sur le livre numérique que vous souhaitez transférer et faites-le glisser vers le nom de votre liseuse.

Ou alors, faites un clic-droit sur le livre numérique et choisissez « copier sur l'ordinateur/périphérique », puis le nom de votre liseuse.

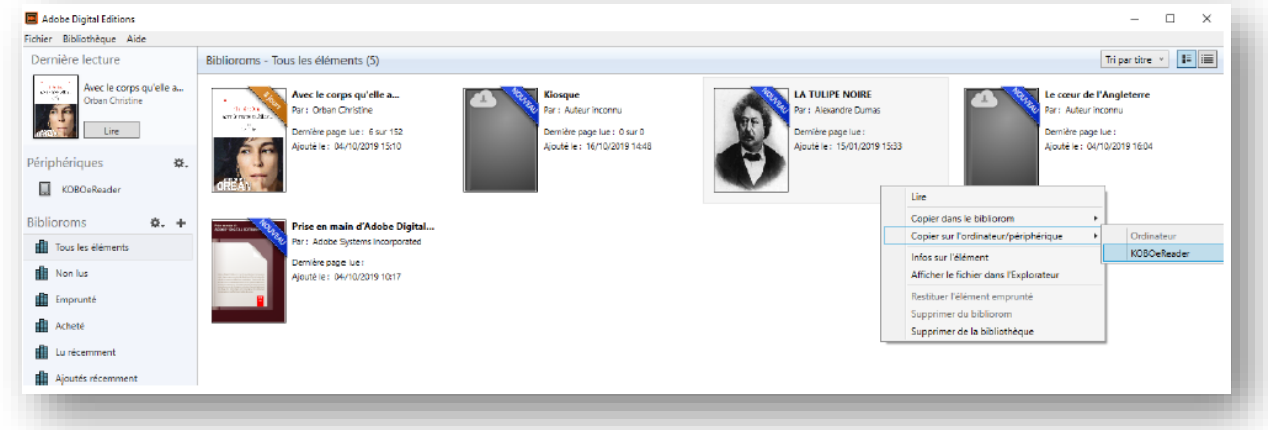

Patientez quelques instants, puis éjectez votre liseuse de l'ordinateur et débranchez le câble. Les livres numériques sont maintenant consultables sur votre liseuse.

## **Rendre un livre numérique**

Pour rendre un livre numérique dans Adobe Digital Éditions, sélectionnez le livre à rendre, faites un clic-droit avec la souris et sélectionnez « Restituer l'élément emprunté » puis, sur la fenêtre suivante cliquez sur « Restituer ».

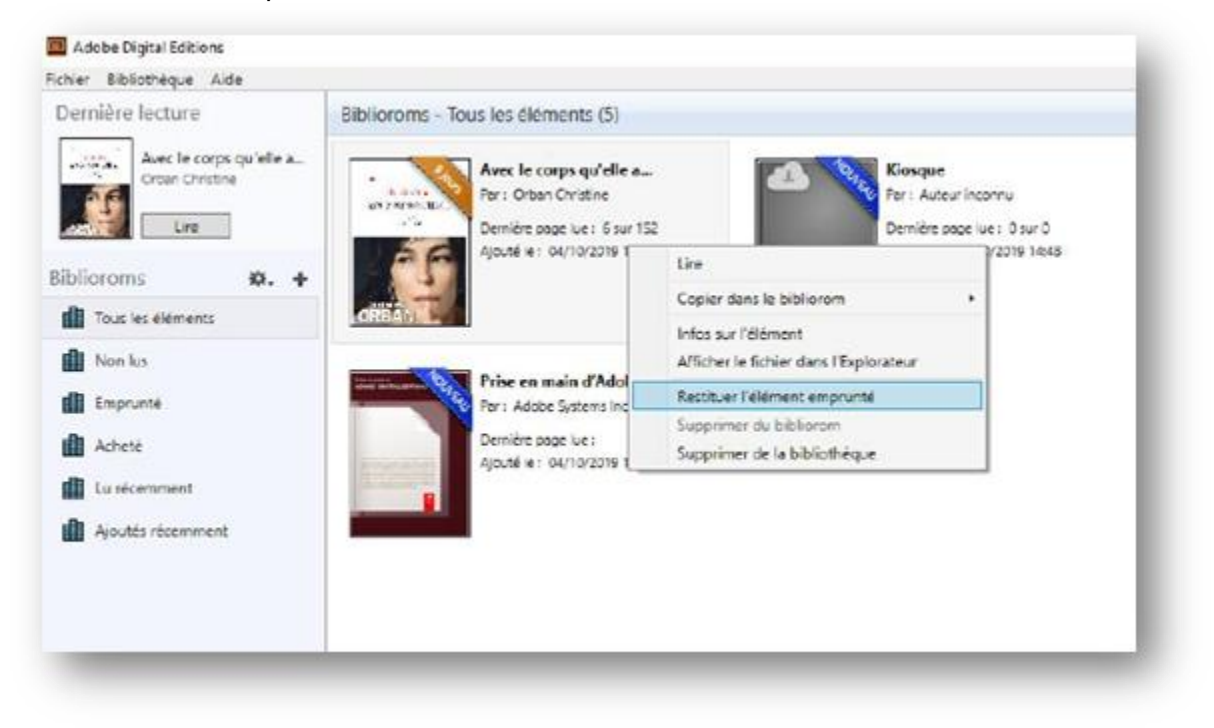